**راهنمای درخواست تغیریموسس**

## **شناسنامه سند**

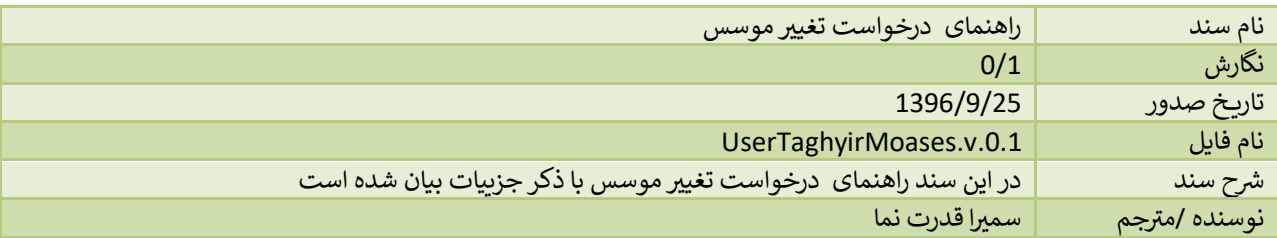

## **تاریخچه بازنگری**

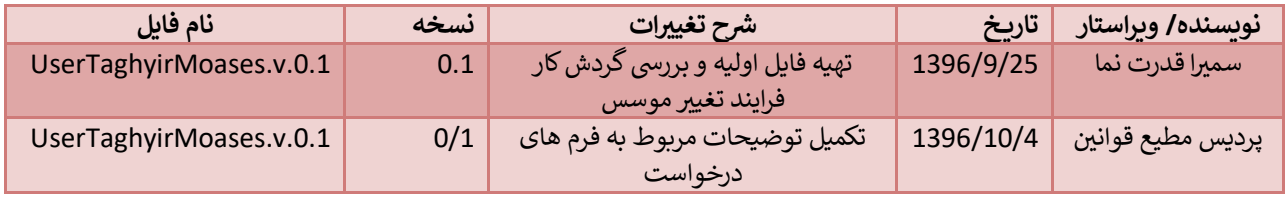

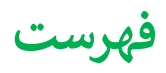

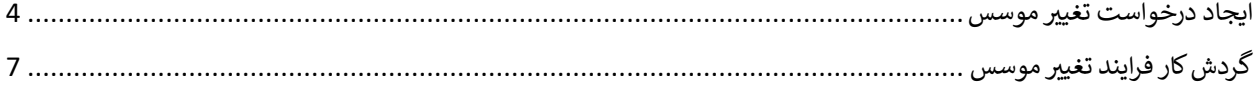

## <span id="page-3-0"></span>**ایجاد درخواست تغیریموسس**

جهت شروع درخواست تغییر موسس ، از منوی سمت راست و انتخاب گزینه "ثبت درخواست جدید" اقدام می نماییم. در این حالت لیست درخواست ها را مشاهده خواهیم کرد که میتوان درخواست تغییر موسس را انتخاب کرد:

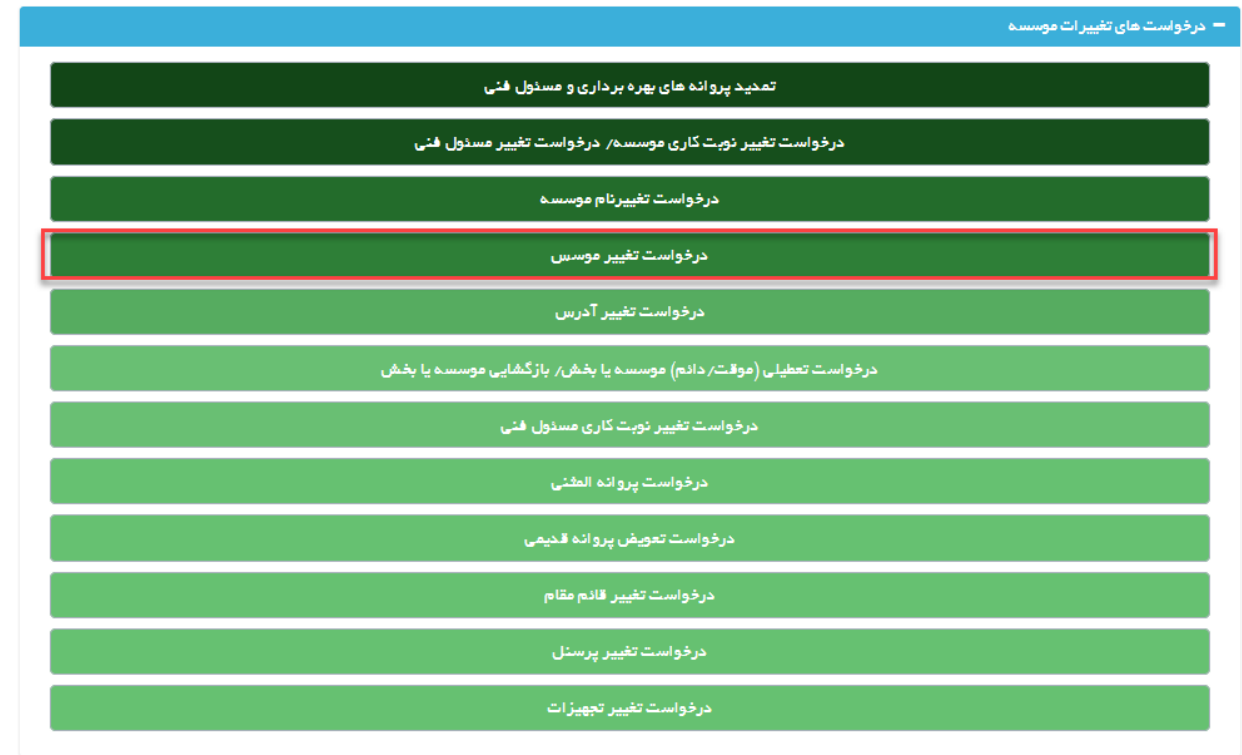

پس از انتخاب نوع درخواست وارد صفحه ای می شوید که لیستی از موسسات فعال فرد را نمایش می دهد، با انتخاب درخواست تغییر موسس مورد نظر وارد صفحه ای جهت ثبت درخواست یم شوید.

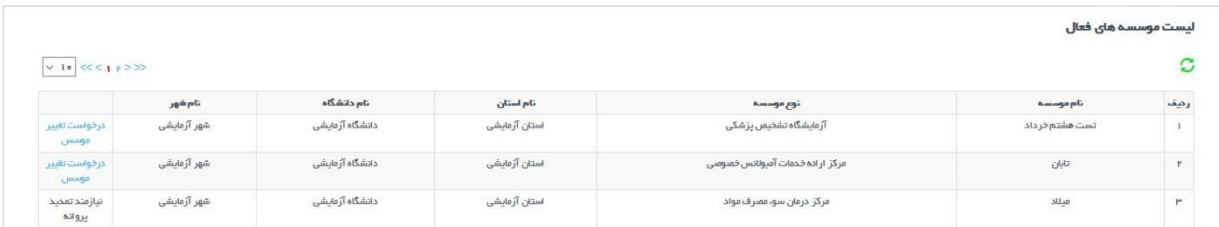

در صفحه جدید با انتخاب دکمه زرد رنگ ثبت درخواست جدید که در کادر 1 مشخص شده متقاضی می تواند یک درخواست جدید ثبت کند، همچنین اگر درخواست قبلا ثبت شده باشد در جدول لیستی از درخواست ها مشاهده می شود و با زدن گزینه انتخاب که در کادر 2 مشخص شده می توان درخواست های قبلی را ادامه داد و یا بررسی نمود. حذف درخواست ارسال نشده نیز در صورتی فعال خواهد بود که درخواست هنوز به دانشگاه ارسال نشده باشد.

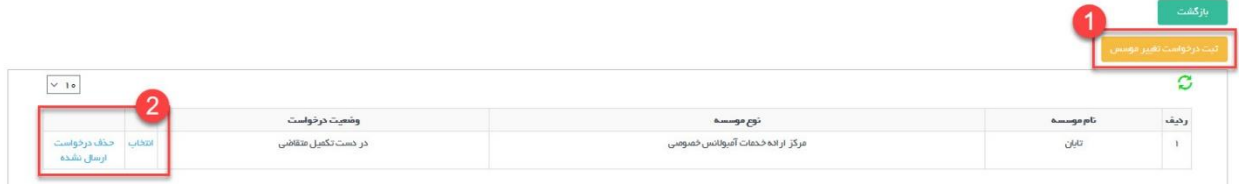

با انتخاب ثبت درخواست تغییر موسس وارد فرم های درخواست خواهید شد. در گام اول <mark>(تغییر</mark> نوع مالکیت موسسه)در صورتی که متقاضی نیازمند تغییر مالکیت موسسه باشد می تواند تیک آیا مایل به تغییر نوع مالکیت موسسه هستید را به حالت انتخاب در آورد و در این صورت کادری برای ایشان نمایش داده یم شود که در آن قادر به انتخاب نوع مالکیت یم باشند.

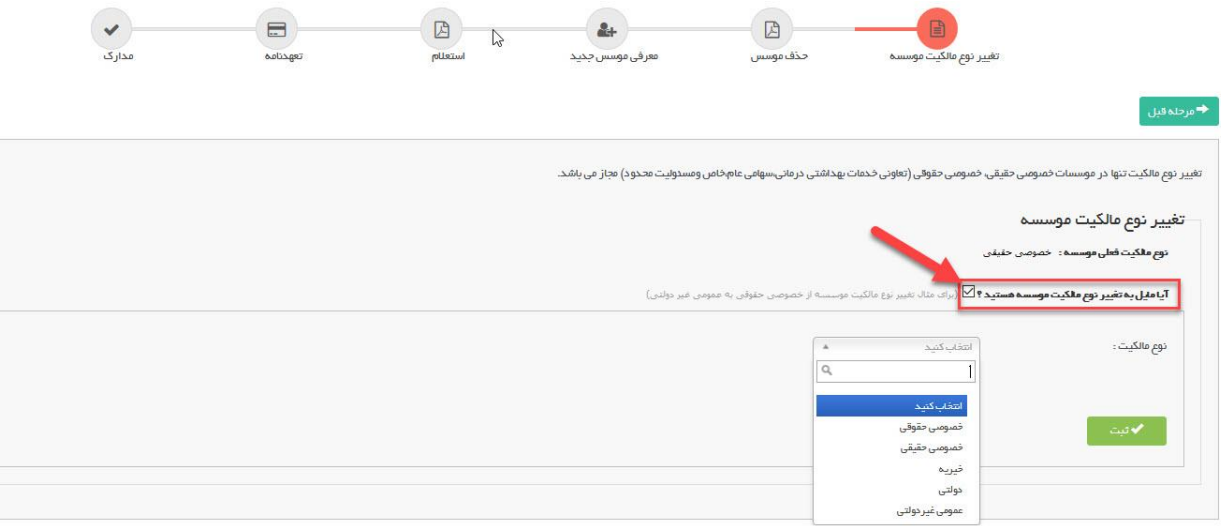

گام دوم مربوط به حذف موسسینی می باشد که درخواست انصراف دارند. در صورتی که هر کدام از موسسین خواستار انصراف هستند باید از لیست موسسین که در کادر نمایش داده شده نام فرد انتخاب شود و نامه انصراف ایشان بارگزاری گردد و در انتها دکمه . ثبت کلیک شود. نام افرادی که برای حذف ثبت شده اند در جدول زیر فرم قابل نمایش خواهد بود.

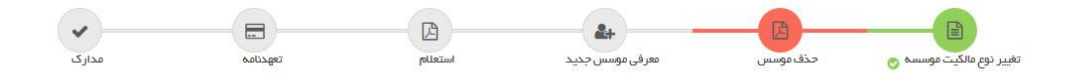

۔<br>♦ مرحلہ قبل

در متورتی که نیاز به حذف یک موسس دارید اظفا از فرم ذیل استفاده فرمایید و در غیر این متورت به مرحله بعد بروید<br>از لیست: زیر موسسین مورد نثار چهت حذف را انتخاب نمایید و سپس حذف موسسین را کلیک نمایید

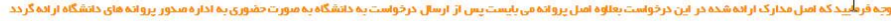

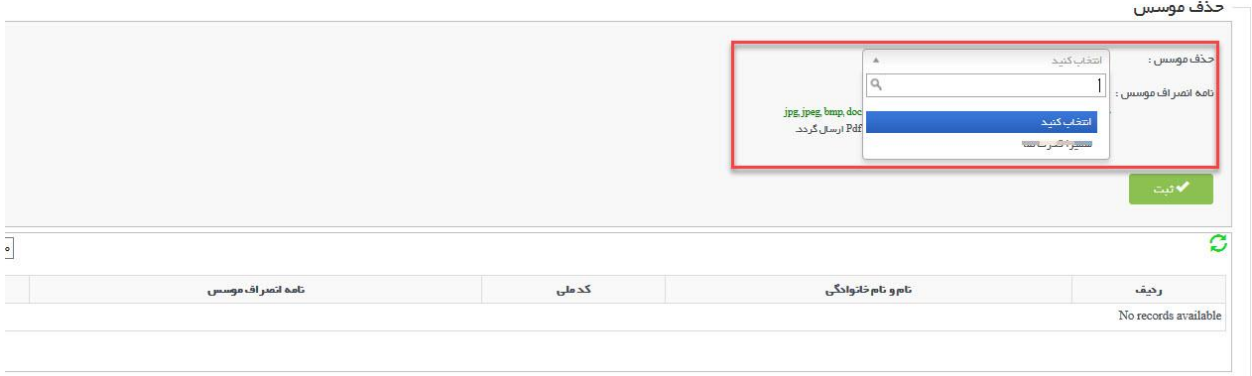

در گام سوم که با عنوان معرفی موسس جدید نمایش داده شده باید نام موسس جدید وارد شود. با انتخاب دکمه زرد رنگ ثبت ֦֧֦֧֦֧֢֦֧֦֧֦֧֧֜֜֓֓֡֜֓֓֡֬֜֜֓֡֬ موسس جدید وارد صفحه جدیدی خواهید شدکه در آنکد میل موسس جدید وارد یم شود.

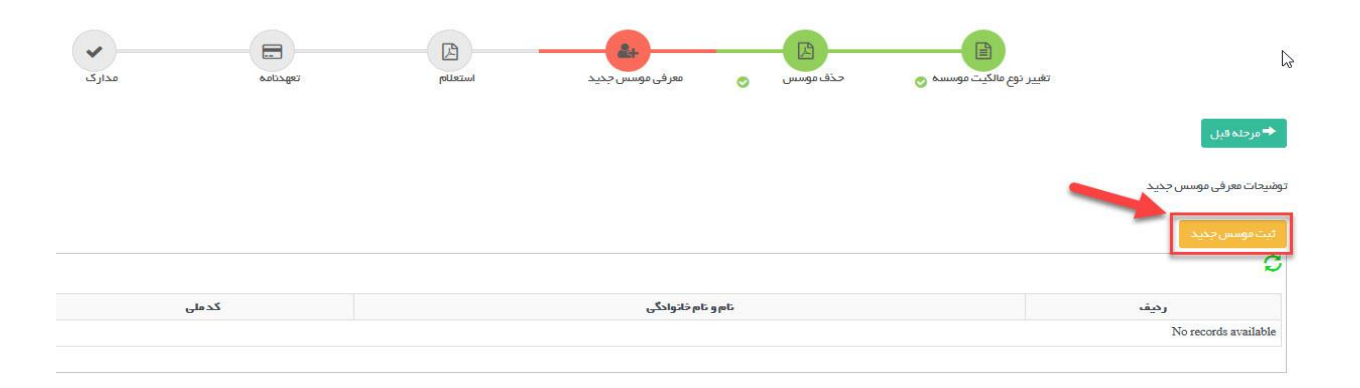

پس از وارد کردن کد ملی دکمه جستجو را بزنید تا به صفحه تکمیل اطلاعات موسس هدایت شوید.

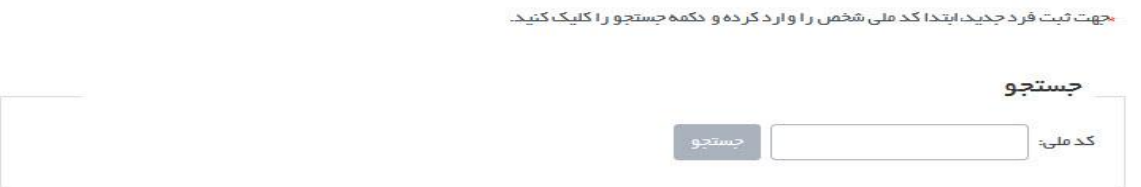

<span id="page-6-0"></span>پس از جستجو در صورتی که کد ملی صحیح باشد به صفحه ای هدایت خواهید شد که در آن باید گام های تکمیل اطلاعات موسس را به ترتیب تکمیل نمایید و در نهایت با زدن دکمه ثبت موسس و بازگشت به فرم های تغییر موسس در گام ثبت اطلاعات فردی و بازگشت به ادامه فرم ها ، به فرم های درخواست موسس بازگردید.

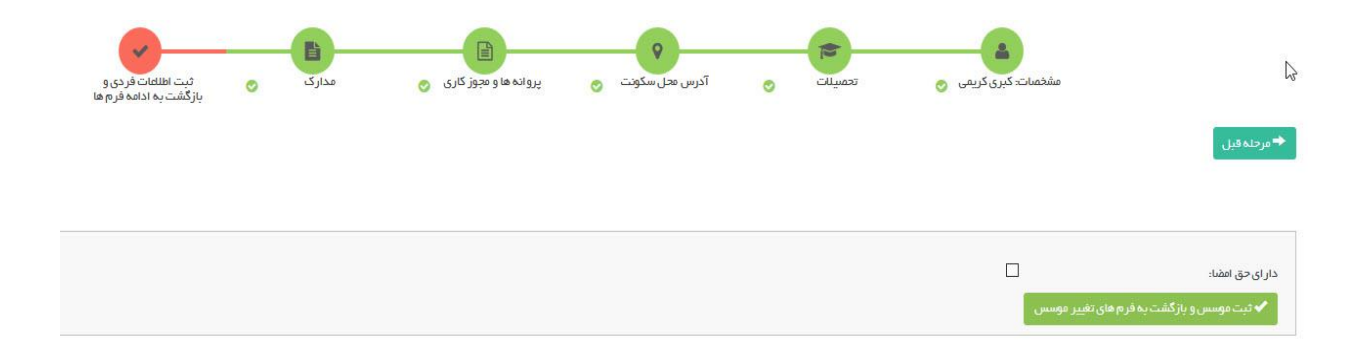

پس از بازگشت موسس جدید باید در جدول موسسین جدید اضافه شده باشد.

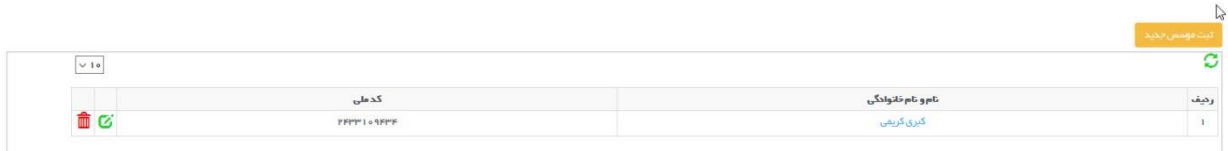

در گام استعالم برای موسسین وارد شده به عنوان موسس جدید فرم های خام استعالم های مورد نیاز همان طور که در کادر قرمز مشخص شده است قابل دانلود است. این فرم ها پس از تکمیل باید در محل مخصوص خود بارگزاری شوند.

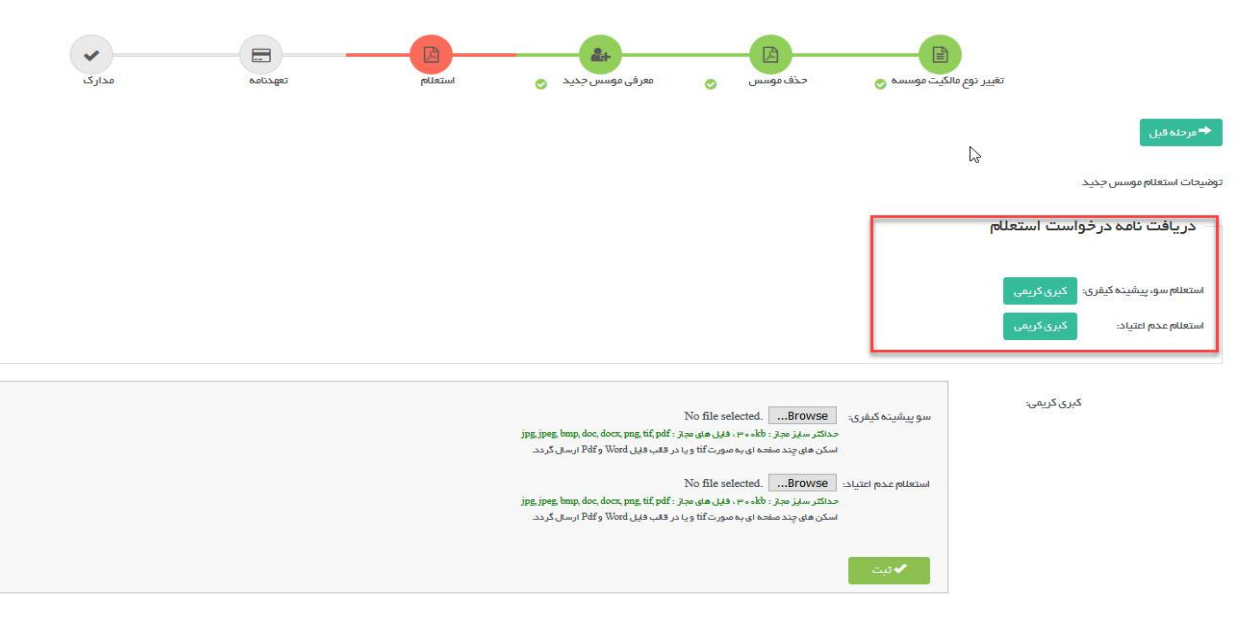

در گام تعهد نامه نیز ابتدا باید رضایت نامه ای به امضای تمام موسسین حال در رابطه با تغییرات مورد درخواست بارگزاری شود. در ادامه نیز فرم خام تعهد نامه برای موسسین جدید باید دانلود شود و پس از تکمیل در فرم بارگزاری و ثبت گردد. ֦֧֢֧֢֧֦֧֦֧֦֧֚֚

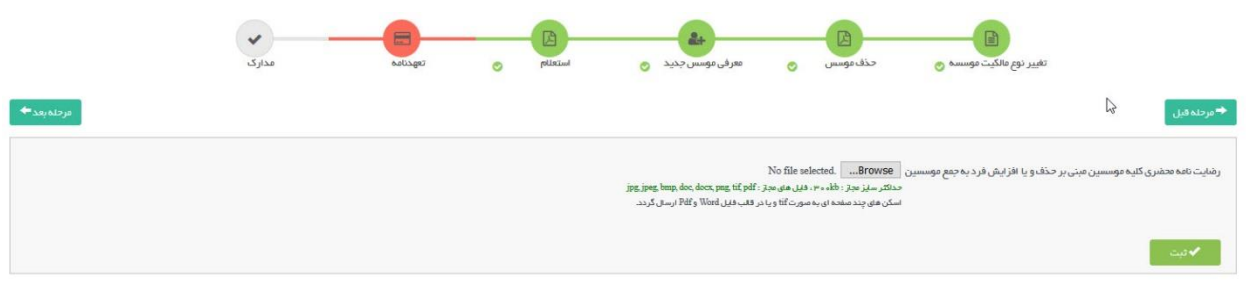

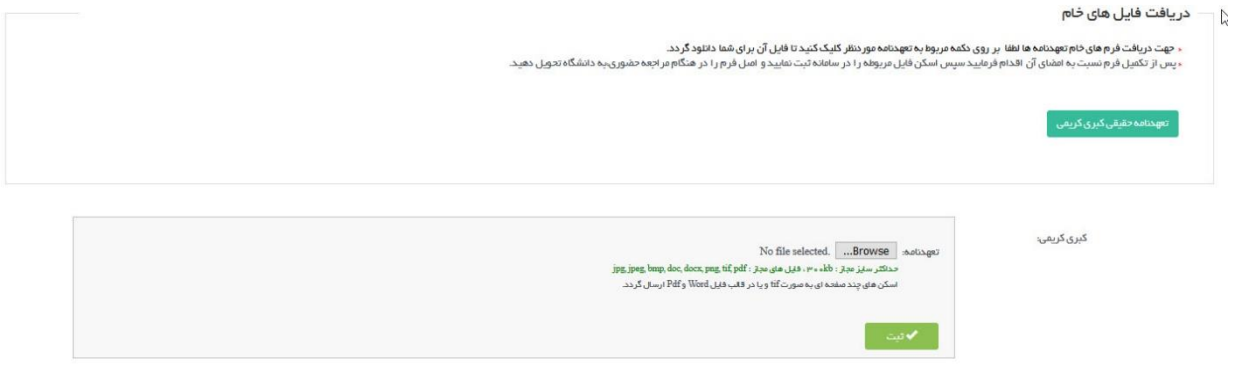

در گام اخر نیز مدارکی جهت تکمیل اطلاعات بارگزاری خواهد شد. این مدارک شامل مدارک سلب مالکیت و یا مدارک اعطای مالکیت می باشد. همچنین قسمتی برای بارگزاری مدارکی که از جانب اداره صدور پروانه دانشگاه درخواست می شود وجود دارد. .

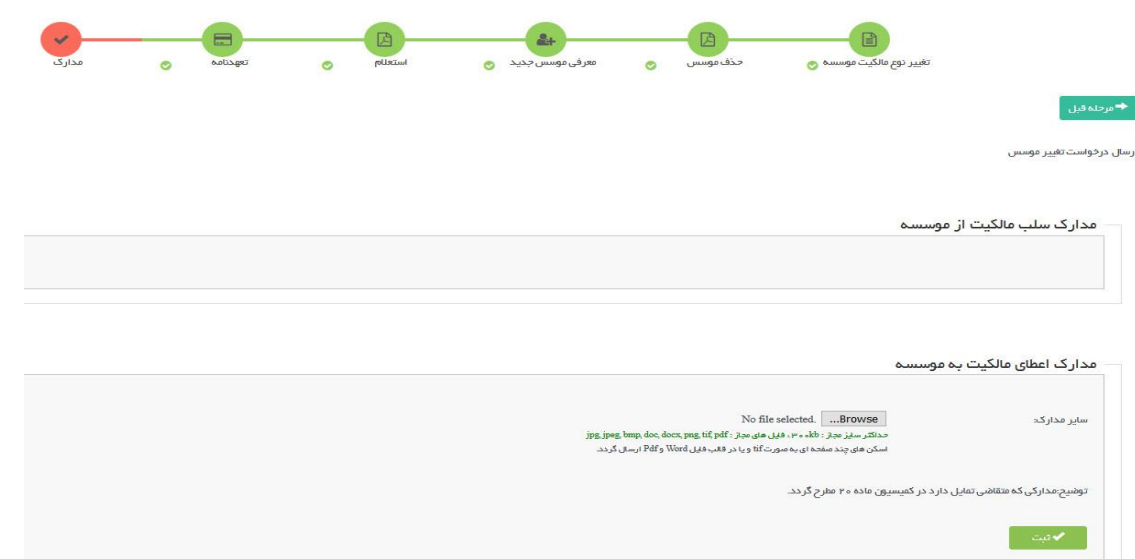

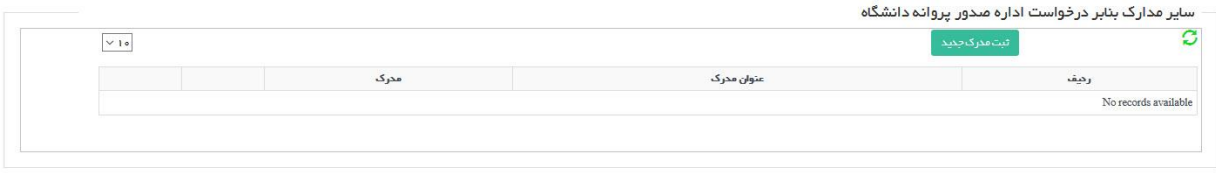

به این ترتیب پس از تکمیل تمام فرم های موجود با انتخاب گزینه بازگشت در باالی صفحه به قسمت ارسال درخواست هدایت خواهید شد.

در این صفحه همان طور که در تصویر پایین مشاهده می کنید کادر 1 مشخصاتی از موسسه را نمایش می دهد. با انتخاب تکمیل اطالعات درخواست که در کادر 2 مشخص شده است به مراحل تکمیل فرم ها هدایت خواهید شد. و با انتخاب دکمه آبی رنگ ارسال مشخص شده در کادر 3 در صورتی که نقصی در اطالعات وارد شده وجود نداشته باشد درخواست با موفقیت ارسال خواهد شد، در صورت وجود نقص در اطالعات تکمیل شده نقص مدارک به متقاضی نمایش داده می شود و ایشان باید پس از تکمیل نواقص درخواست را ارسال نمایند.

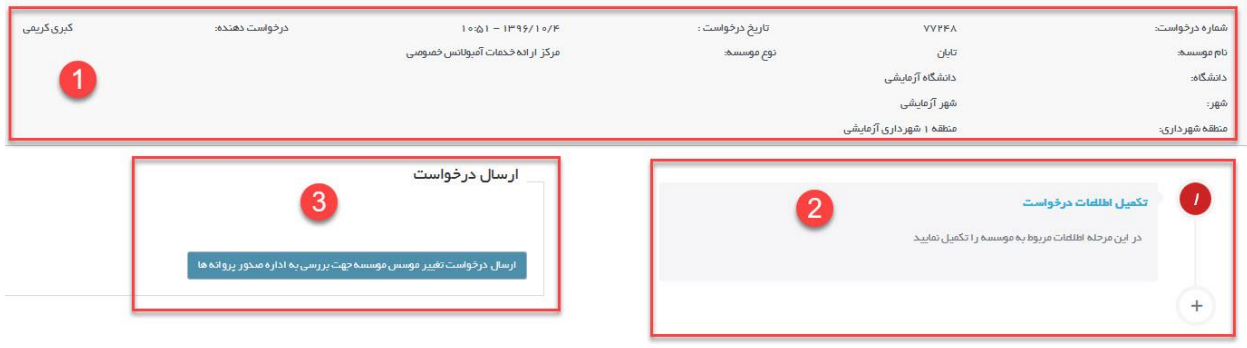

## **گردش کار فرایند تغیری موسس**

نمای کلی فرآیند و گردش کار به صورت زیر است که هر قسمت به تفکیک مورد بررسی قرار میگیرد:

راهنمایی: به طور کلی در تمامی دیاگرام ها، متن درون مستطیل هل به عنوان وضعیت <mark>فع</mark>لی و متن نوشته روی فلش ها ، معادل **ن ن** دکمه های هست که در اقدام و کارشناسی برای جابه جایی درخواست ها در کارتابل دیده می شود و مسیرهای مختلف را ایجاد می **کند .**

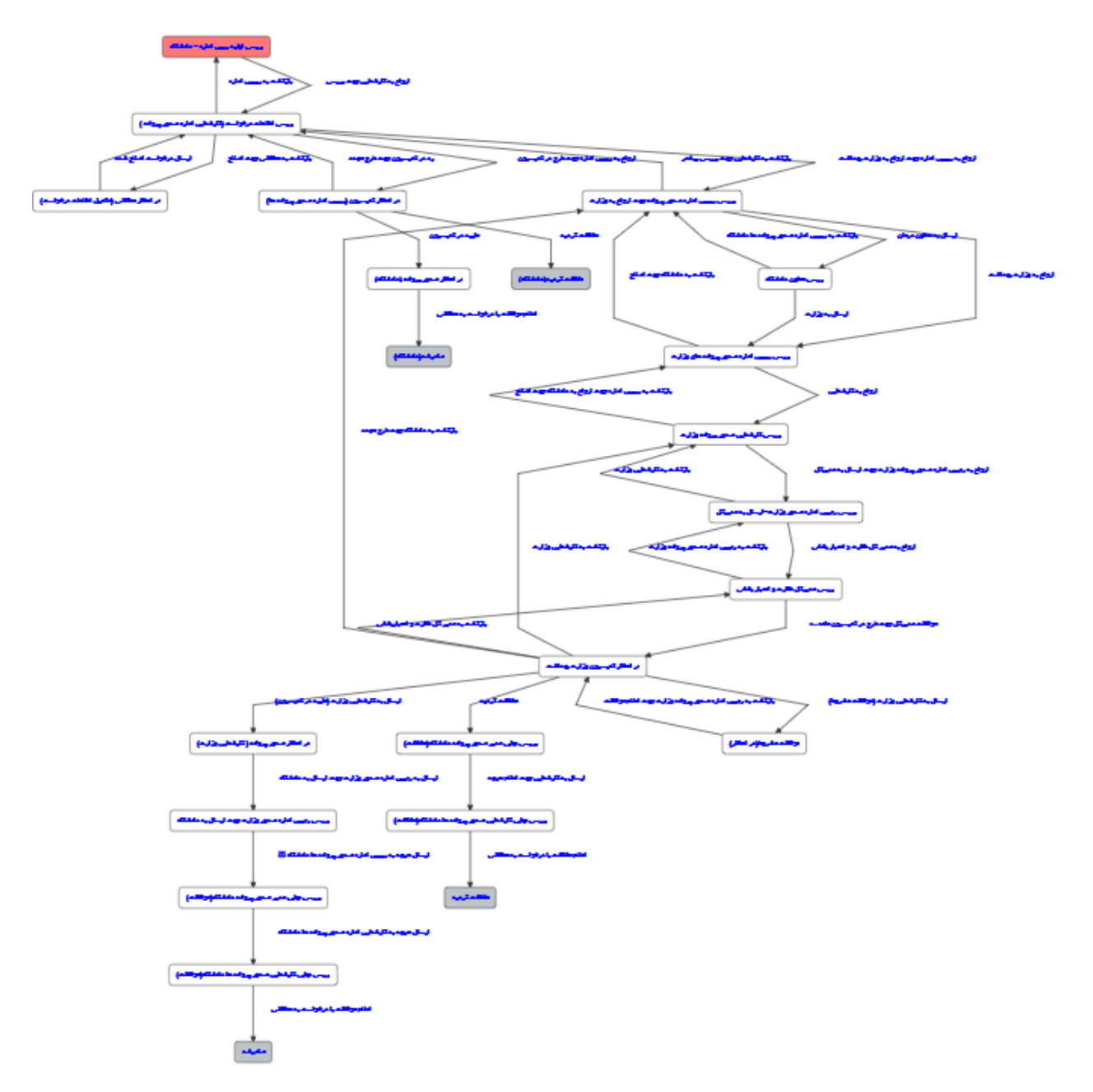

با ارسال درخواست توسط متقاضی، درخواست در وضعیت اولیه و در کارتابل ربیس اداره قرار می گیرد و ربیس اداره صدور پروانه پس از مشاهده لیستی از کارشناسان، می تواند درخواست را به کارشناس مربوطه ارجاع دهد: <mark>مرحله اول:</mark> اولین مرحله پس ازهر ارسال درخواست، بررسی درخواست توسط رییس اداره صدور پروانه دانشگاه می باشد (مستطیل قرمز). در این حالت رییس اداره صدور پروانه دانشگاه می توانند درخواست را به کارشناس مورد نظر ارجاع دهند.

<mark>ارجاع به کارشناس:</mark> در این حالت سامانه لیستی از کارشناسان بر اساس دانشگاه مربوطه نشان خواهد داد.

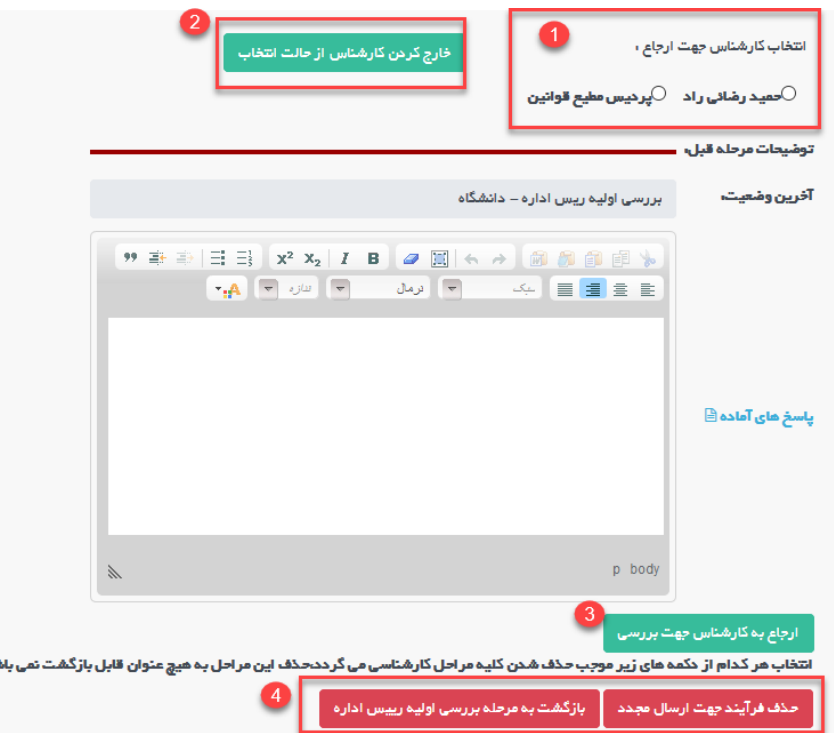

در مرحله اول لیست کارشناسان قابل نمایش و انتخاب می باشد (در صورتی که میخواهید لیست کارشناسان فارغ از هر انتخابی باشد از دکمه سبز رنگ در مرحله دو استفاده نمایید). ربیس اداره میتواند بعد از انتخاب کارشناس (با استفاده از دکمه شماره 3) : به کارشناس مربوطه ارجاع دهد و درخواست در کارتابل کارشناس مربوطه قرار خواهد گرفت.

در مرحله 4، دو دکمه قرمز رنگ قابل مشاهده هست که به طور کلی در تمامی درخواست و در تمام مراحل قابل مشاهده برای **رییس اداره صدور پروانه** قابل مشاهده هست.

 ض **.1حذف فرایند جهت ارسال مجدد:** جهت ارسال مجدد که در این حالت درخواست ازکارتابل حذف شده و در دست متقا قرارخواهدگرفت.

**.2بازگشت به مرحله برریس اولیه رییس اداره:** درخواست را در مرحله اولیه درکارتابل رییس اداره قراریم دهد.

درخواست در وضعیت2(بررسی اطلاعات درخواست (کارشناس اداره صدور پروانه هت)) قرار دارد، کارشناس در این مرحله بعد از بررسی درخواست چند انتخاب دارد (فلش های خروجی از مستطیل قرمز بیانگر مسیرهای مختلف است)

مسیرهای مختلف دکمه هایی هستند که کارشناسان بر روی دکمه ها در اقدام و کارشناسی می بینند.

.<br>**1.بازگشت به متقاضی جهت اصلاح:** در این حالت درخواست به متقاضی جهت اصلاحات فرستاده شده و متقاضی می تواند اصالحات را انجام داده و به کارشناس بازگشت دهد)این مرحله میتواند بارها تکرار شود تا در نهایت درخواست مورد تایید کارشناس قرار گیرد)

**.2بازگشت به رییس اداره:** در این حالت کارشناس یم تواند درخواست را به رییس اداره جهت انتخاب کارشناس دیگر ارجاع دهد.

.<br>ار**جاع به ربیس اداره جهت طرح در کمیسیون:** در صورتی که درخواست مورد تایید کارشناس بود، می تواند در خواست را به رییس ادارهصدور پروانه جهت طرح درکمیسیون ارجاع دهد. در این درحالت درخواست در وضعیت 4 )در انتظار کمیسیون و در کارتابل رییس اداره صدور پروانه دانشگاه) قرار خواهد گرفت.

درخواست در وضعیت 4(در انتظار کمیسیون(رییس اداره صدور پروانه)) قرار دارد، ربیس اداره صدور پروانه ها در این مرحله در قسمت اقدام و کارشناسی ، قسمتی با عنوان تعیین تاریخ کمیسیون خواهد دید:

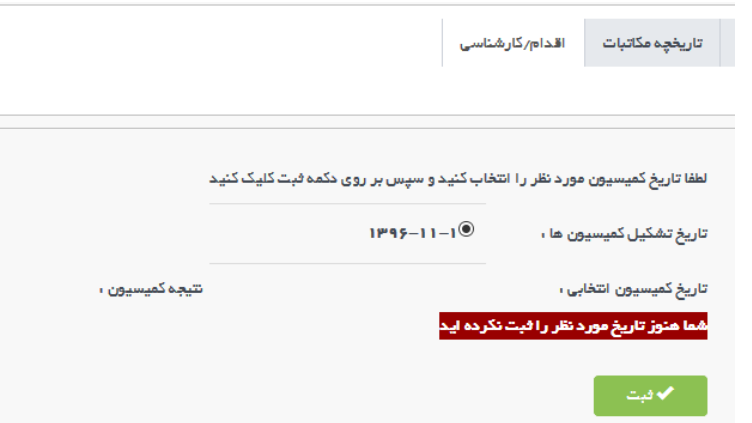

تا زمانی که تاریخ کمیسیون را انتخاب نکرده و دکمه ثبت را انتخاب نکرده باشید، متن زرشکی رنگ هشدار با <mark>عنوان</mark> شما هنوز . .<br>ا **تاری خ کمیسیون را ثبت نکرده اید** مشاهده یم شود و به محض انتخاب دکمه ثبت، این درخواست در لیست پرونده های موجود در کمیسیون تاریخ ثبت شده قرار خواهد گرفت.

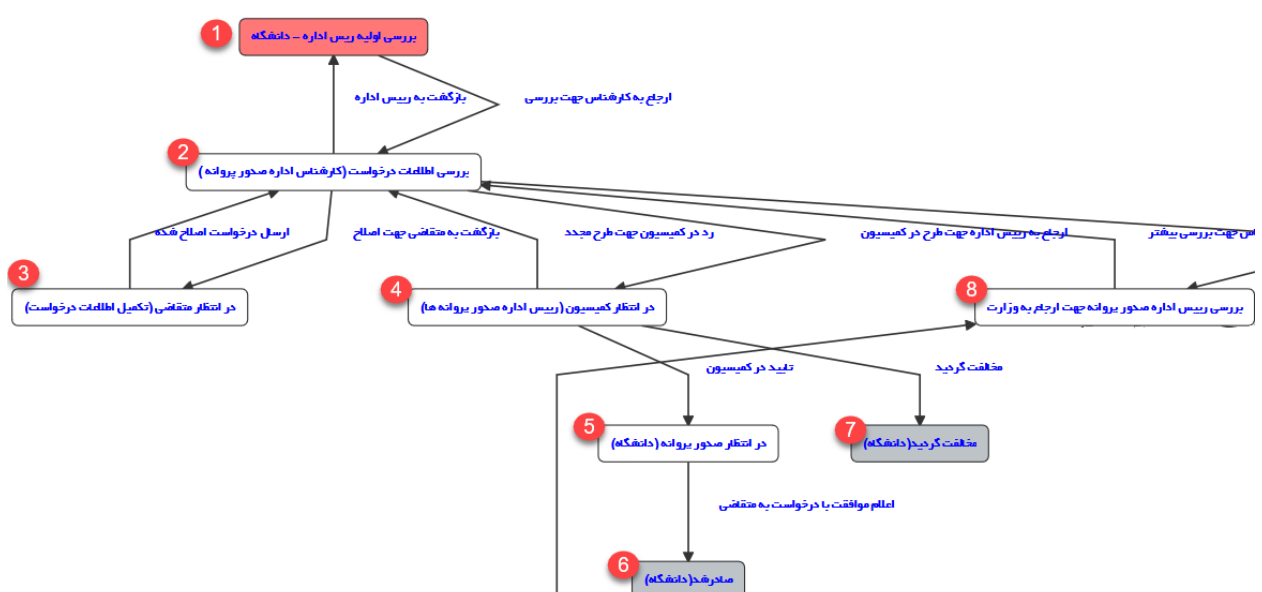

کارشناس بعد از بررسی درخواست دو انتخاب دارد (فلش های خروجی از مستطیل قرمز بیانگر مسیرهای مختلف است):

- .1 **درخواست درکمیسیون مخالفتگردید:** که در این حالت به وضعیت شماره 7 )مخالفت شده در کمیسیون رفته( و در کارتابل کارشناس قرار میگیرد و درنهایت کارشناس اعلام مخالفت با درخواست را به متقاضی اعلام میکند.
- 2. **در کمیسیون موافقت گردید:**که در این حالت درخواست در کارتابل کارشناس قرار میگیرد. به محضی که رای کمیسیون موافقت شده صادر شود، دکمه های دانلود قرارداد تاسیس در قسمت خالصه فعال یم شود و سپس درخواست در کارتابل کارشناس و در وضعیت 5 قرار میگیرد و در این حالت کارشناس می تواند نتیجه را به متقاضی اعلام کرده و سپس در*خو*است را بایگانی نماید.

4. <mark>ارجاع به رئیس اداره جهت ارجاع به وزار<mark>ت بهداشت:</mark> در صورتی که درخواست تفویض نشده باشد به صورت هوشمند این</mark> مرحله توسط سامانه فعال شده و مرحله قبل نمایش داده نمی شود ور در صورت انتخاب این مسیر درخواست به وزارت ارسال خواهد شد.

در صورتی که درخواست در وضعیت 8 قرار گرفته باشد، ربیس اداره صدور دانشگاه میتواند درخواست را به معاون درمان ارسال کند و یا به کارشناس جهت اصالح بازگشت دهد:

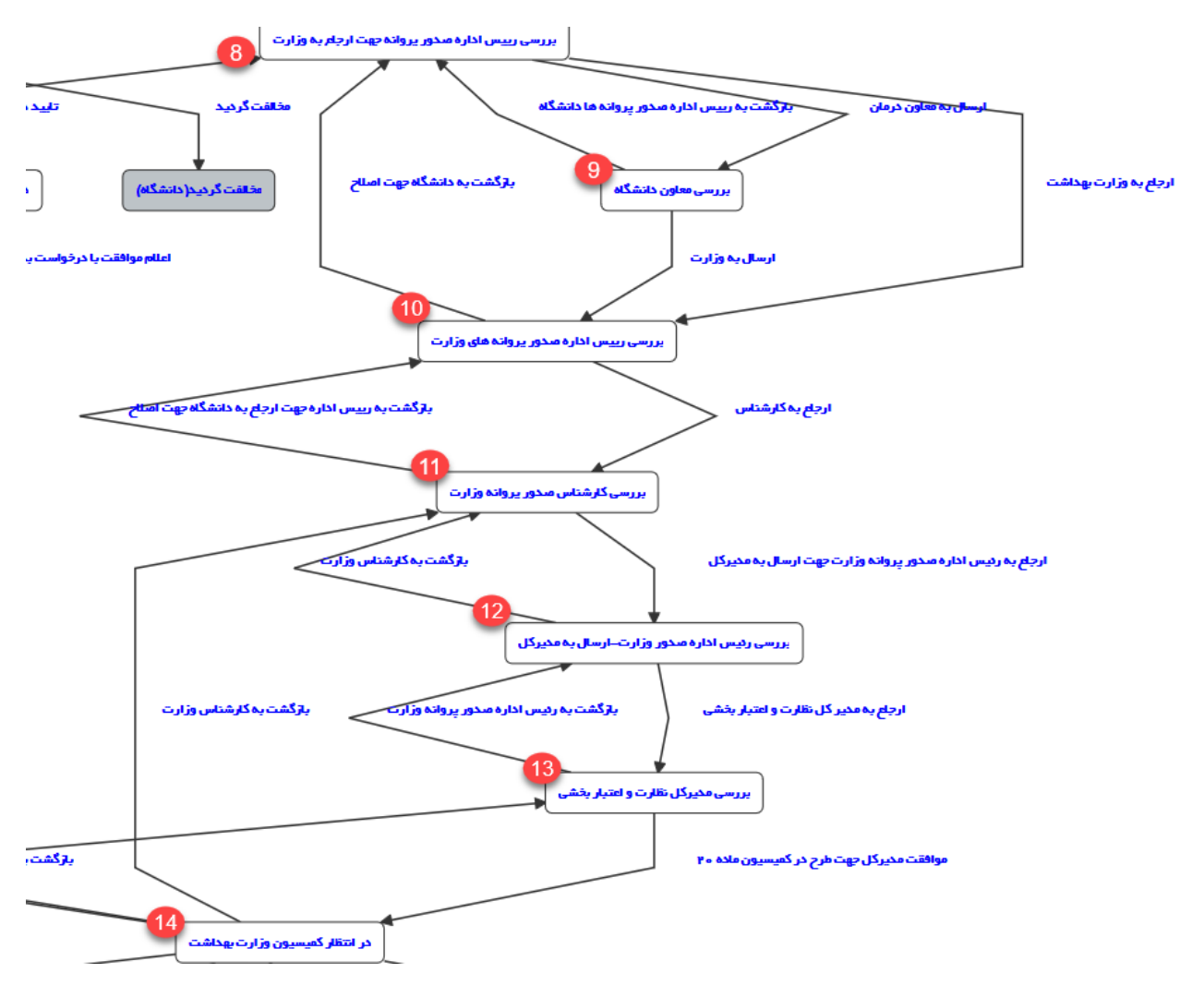

در صورتی که درخواست در وضعیت 9 در کارتابل معاون درمان قرار داشته باشد، معاون درمان میتواند درخواست را به دانشگاه ارجاع و یا نظر خود را ثبت نموده و به وزارت ارسال کرده و درخواست در وضعیت شماره 10 قرار گیرد.

ر در صورت که درخواست در وضعیت شماره 10 در کارتابل ر ییس اداره صدور پروانه وزارت قرار داشته باشد، ر ییس اداره صدور پروانه وزارت میتوانند درخواست را به دانشگاه بازگشت داده و یادر این مرحله کارشناس را انتخاب کرده و به کارشناس مربوطه ارجاع دهند.

ر در صورت که درخواست در وضعیت شماره 11 و در کارتابل کارشناس صدور پروانه وزارت قرار گرفته باشد، ایشان یم توانند درخواست را به رییس اداره صدور پروانه وزارت جهت ارجاع به کارشناس دیگر و یا بازگشت به دانشگاه ارجاع دهند و همچنین می توانند در صورت بررسی و صلاحدید به ربیس اداره صدور پروانه وزارت جهت ارجاع به مدیرکل ارسال کنند.

ر در صورت که درخواست در وضعیت 12 و در کارتابل ر ییس اداره صدور پروانه وزارت قرار گرفته باشد، ایشان میتوانند با توجه به وضعیت درخواست درخواست را به کارتابل مدیرکل نظارت و اعتباربخشی جهت کسب موافقت طرح در کمیسیون ارسال کرده و یا به کارشناس بازگشت دهند.

در صورتی که درخواست در وضعیت 13 و در کارتابل مدیرکل نظارت و اعتباربخشی قرار گرفته باشد، ایشان می توانند در این مرحله تاریخ کمیسیون وزارت را تعیین کرده و درخواست را به کارتابل رییس اداره صدور پروانه وزارت جهت طرح در کمیسیون ارجاع دهند، درخواست در این حالت در وضعیت شماره 14 و در کارتابل ربیس اداره صدور پروانه وزارت قرار میگیرد، در این مرحله ربیس اداره بعد از برگزاری کمیسیون (در وضعیت شماره 14) با توجه به وضعیت درخواست در کمیسیون سه حالت مختلف را میتواند انتخاب کند:

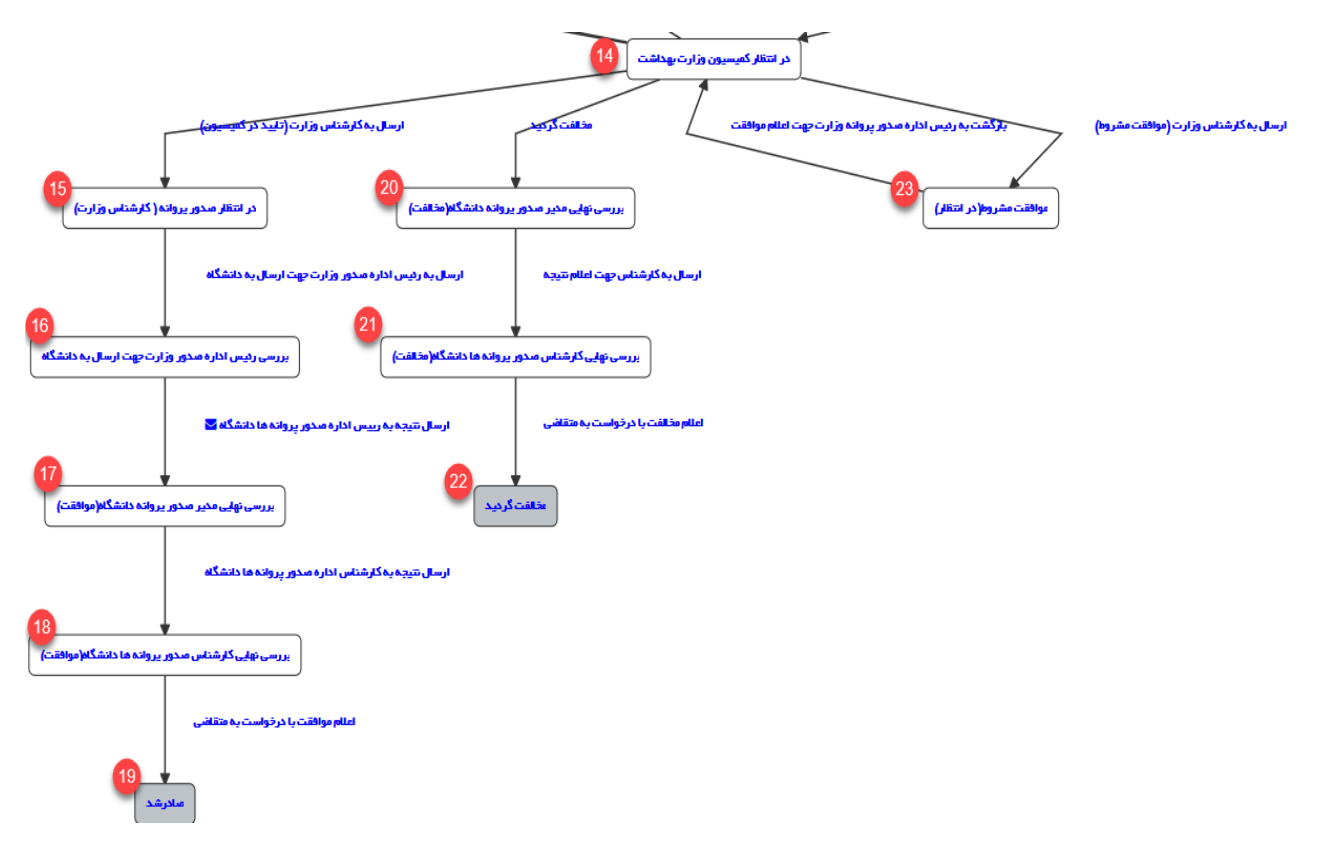

- 1. وضعیت شماره 23 : در صورتی که درخواست در کمیسیون موافقت مشروط شده باشد، میتوان درخواست را در این وضعیت قرار داد تا نواقص برطرف گردد و به کارتابل کارشناس هدایت یم شود. پس از برطرف کردن نواقص، کارشناس میتوانند درخواست را به وضعیت قبل جهت اعالم رای به رییس اداره صدور پروانه وزارت بازگشت دهند.
- 2. وضعیت شماره 20 : در صورتی که درخواست در کمیسیون مخالفت شده باشد، ربیس اداره صدور پروانه وزارت رای را اعلام کرده و درخواست در وضعیت شماره 20و در کارتابل رییس اداره صدور پروانه دانشگاه قرار میگیرد. رییس اداره صدور پراوانه دانشگاه درخواست را به کارشناس ارجاع داده (وضعیت شماره 21) و کارشناس میتوانند پس از اعلام رای درخواست را بایگانی کنند(وضعیت شماره 22). ֚֚֚֚֡
- 3. وضعیت شماره 15:در صورتی که رای کمیسیون مثبت باشد، پس از اعلام موافقت توسط رییس اداره صدور پروانه وزارت درخواست در وضعیت شماره 15 و در کارتابل کارشناس وزارت جهت پروانه قرار میگیرد. کارشناس پس از بررسی و صدور پروانه می تواند درخواست را به ربیس اداره صدور پروانه وزارت جهت ارسال به دانشگاه ارجاع دهند (وضعیت شماره 16). رییس اداره صدور پروانه وزارت پس از برریس، درخواست را به دانشگاه ارجاع داده و درکارتابل رییس اداره صدور پروانه دانشگاه قرار میگیرد (وضعیت شماره 17)، رییس اداره صدور پروانه دانشگاه درخواست را به کارشناس ارجاع داده (وضعیت شماره 18) و کارشناس میتوانند پس از اعلام رای درخواست را بایگانی کنند (وضعیت شماره 19).